# Gazelle 5.4.x OID Management

Some IHE Actors Need One or More OIDs to Function

### What We Will Cover

- Finding my OIDs
- Finding their OIDs

### My OIDS: Step 1

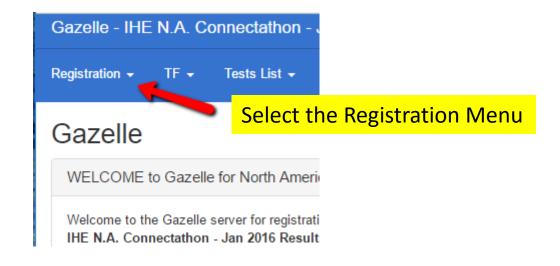

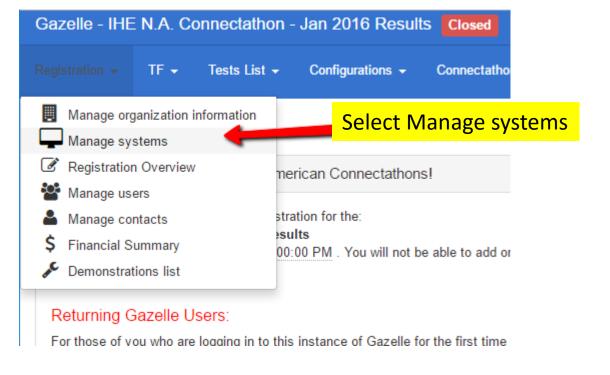

### My OIDS: Step 2

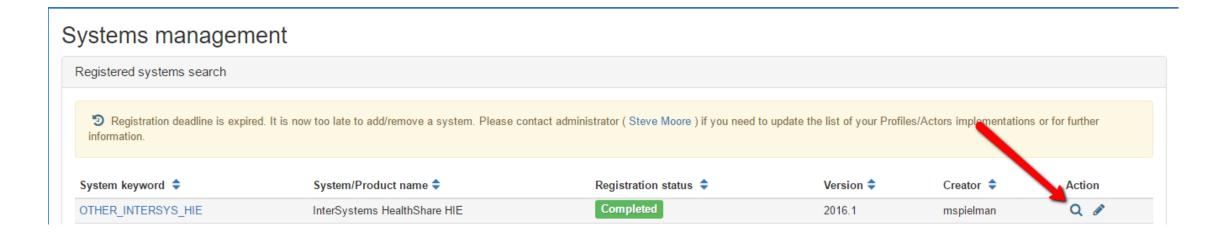

### My OIDS: Step 3

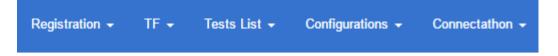

### Systems management

OTHER\_INTERSYS\_HIE - InterSystems HealthSh

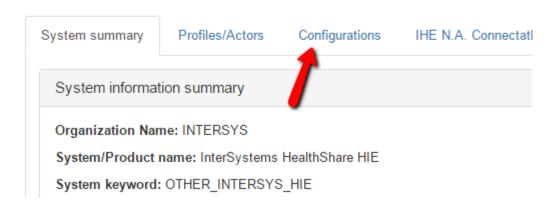

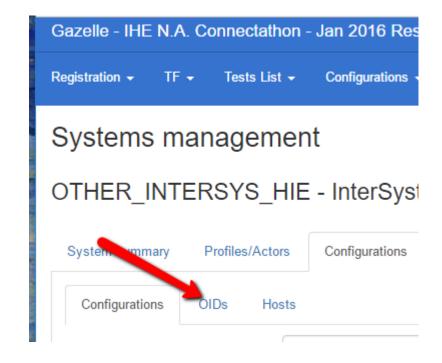

## My OIDS: Voila!!

| System -           | Label 🗢                                      | OID 💠                               |
|--------------------|----------------------------------------------|-------------------------------------|
| OTHER_INTERSYS_HIE | repositoryUniqueID OID                       | 1.3.6.1.4.1.21367.13.40.213         |
| OTHER_INTERSYS_HIE | repositoryUniqueID OID for On-Demand Doc Src | 1.3.6.1.4.1.21367.13.90.193         |
| OTHER_INTERSYS_HIE | homeCommunityID OID                          | urn:oid:1.3.6.1.4.1.21367.13.70.149 |
| OTHER_INTERSYS_HIE | sourceID OID                                 | 1.3.6.1.4.1.21367.13.60.268         |
| OTHER_INTERSYS_HIE | sender device id.root OID                    | 1.3.6.1.4.1.21367.13.10.216         |
| OTHER_INTERSYS_HIE | receiver device id.root OID                  | 1.3.6.1.4.1.21367.13.30.221         |
| OTHER_INTERSYS_HIE | patient ID assigning authority OID           | 1.3.6.1.4.1.21367.13.20.201         |
| OTHER_INTERSYS_HIE | organization OID                             | 1.3.6.1.4.1.21367.13.50.300133      |
| OTHER_INTERSYS_HIE | IUA client_id                                | IUA.client_id.4                     |
|                    |                                              |                                     |

### Finding Their OIDs

- There are multiple paths in Gazelle to find OIDs for other organizations
- These paths will also allow you to find your own (if you prefer these to the path shown earlier)

### Their OIDS: Path 1: Step 1

#### Select the Configuration Menu

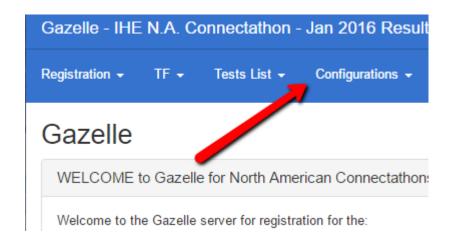

#### Select OIDs for current session

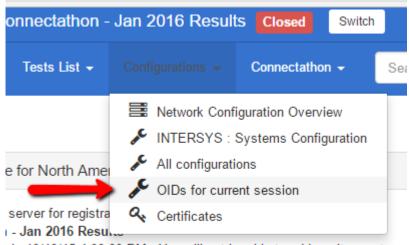

is 10/10/15 4:00:00 PM. You will not be able to add or alter systems

loore:

# Their OIDS: Path 1: Step 2 You Are Shown All OIDs In the System

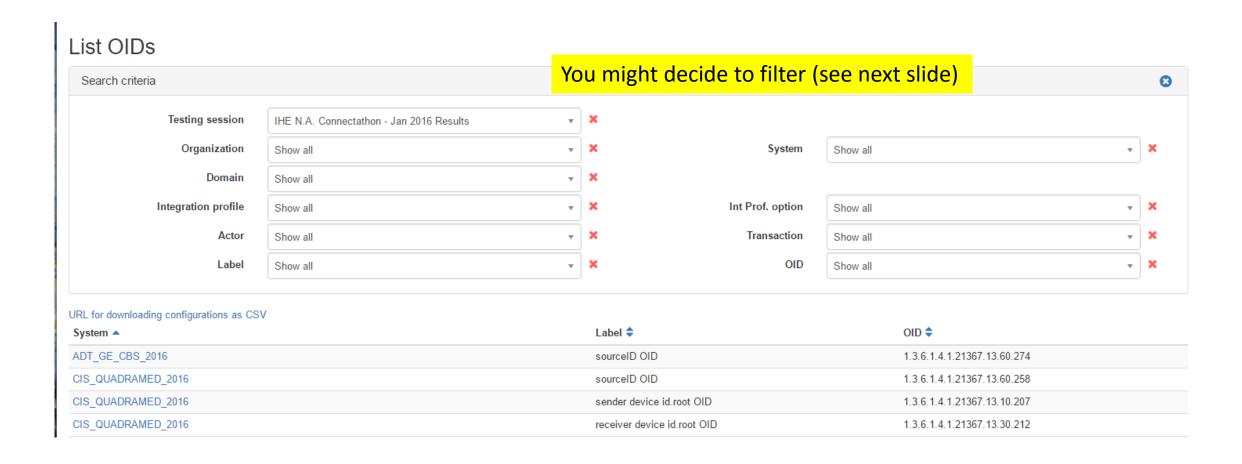

# Their OIDS: Path 1: Step 3 One Example: Filtered for Document Repositories

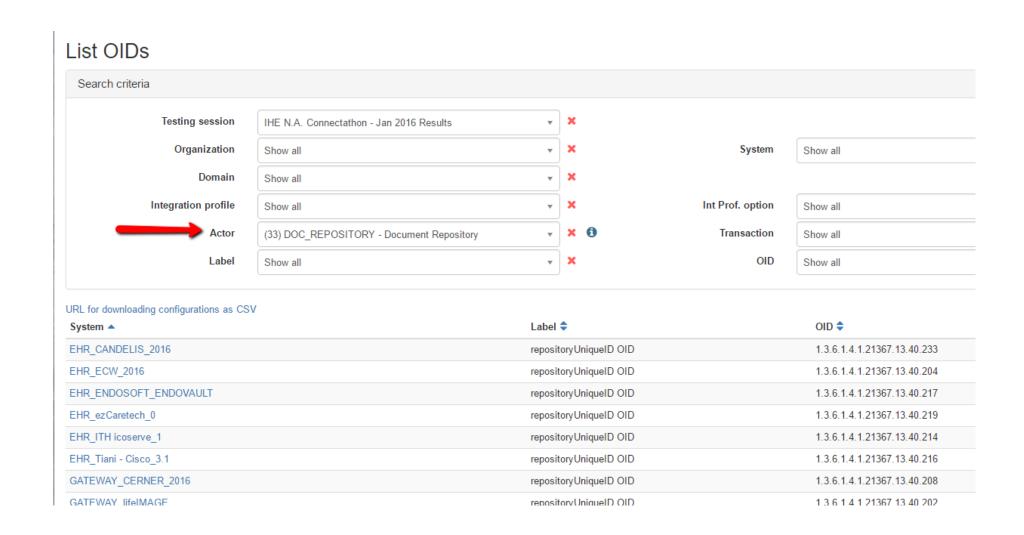

# Their OIDS: Path 1: Step 4 Export Filtered Results to a Spreadsheet

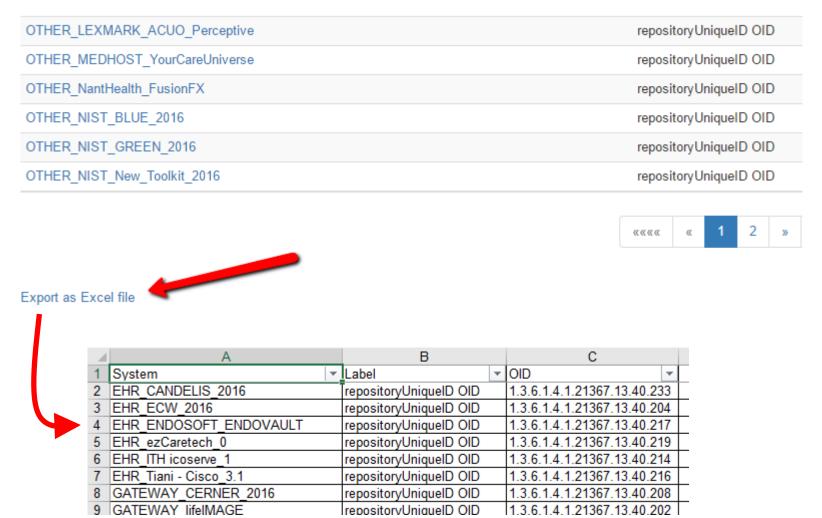

### Their OIDs: Path 2

• In this path, you will only find the OIDs for a single system

- So, use this if you have that goal in mind.
  - You cannot get an extract of all OIDs
  - You cannot get an extract of all Repository Unique ID OIDs

### Their OIDS: Path 2: Step 1

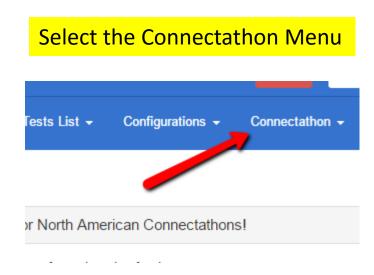

#### Select Find systems

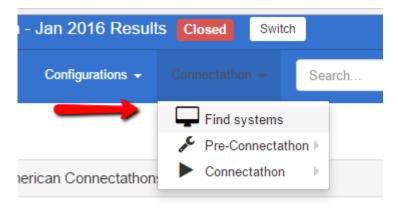

tration for the:

### Their OIDS: Path 2: Step 2

#### Find systems

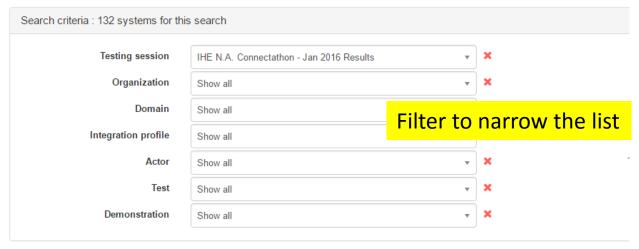

| Organization                          | System keyword 🕏        | Sustam/Droduct name A                   |
|---------------------------------------|-------------------------|-----------------------------------------|
| Commvault Q                           | PACS_CVLT               | Select one system in the list           |
| MedCurrent Q                          | OTHER_MEDCURRENT        | MedCurrent CDS                          |
| Data Innovations LLC Q                | AM_DI_IM                | Instrument Manager                      |
| IRM Inc. Q                            | CONTENT_CREATOR_IRM     | m-Teresa                                |
| Center for Medical Interoperability Q | GATEWAY_C4MI_PNP-IOP    | Plug-and-Play Interoperability Platform |
| WelchAllyn Q                          | CONTENT_CREATOR_WA_2016 | CDIS-NCE 5.0                            |

# Their OIDS: Path 2: Step 3 This Looks Like "My OIDs: Step 3"

Systems management

PACS\_CVLT - Commvault Clinical Arc

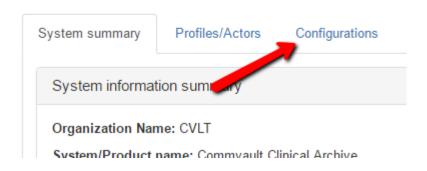

Systems management

PACS\_CVLT - Commvault Clinical Archiv

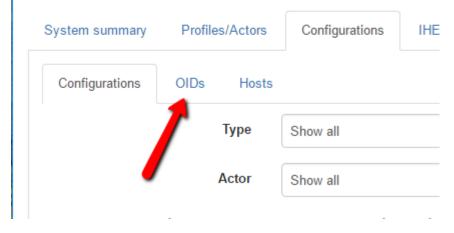

### Their OIDS: Path 2: Voila!

Note: This is for a different participant. That is expected through this path

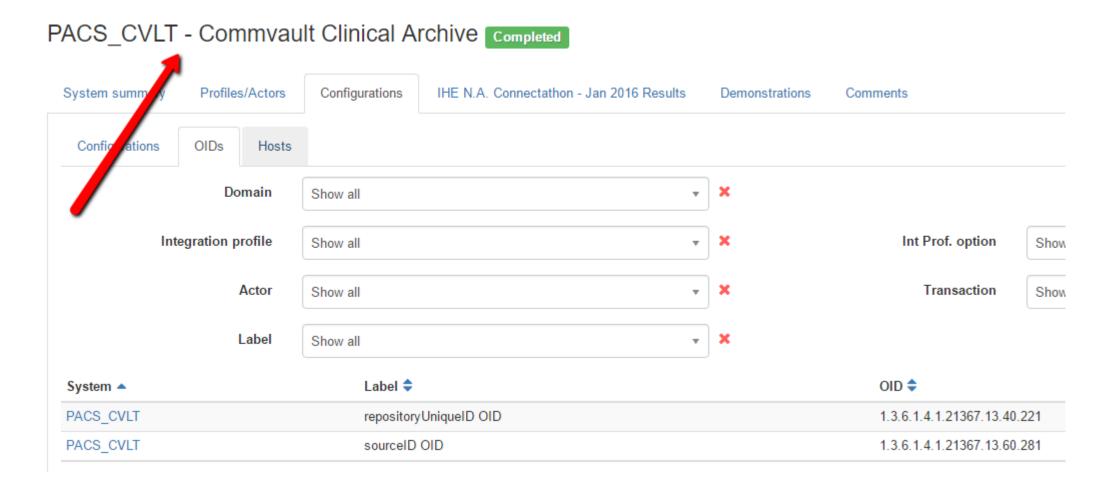

### Conclusion

- You can find the OIDs we assigned to you
- You can find the OIDs assigned to your peers

- Enter these in your configuration system (your values, their values).
  - Do not make up your own.
  - Do not use the values from a previous year.
  - Do not use the values from one of our test tools.